# Oracle® Cloud Using the eBay Marketplace Adapter with Oracle Integration 3

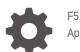

F51356-02 April 2024

ORACLE

Oracle Cloud Using the eBay Marketplace Adapter with Oracle Integration 3,

F51356-02

Copyright © 2022, 2024, Oracle and/or its affiliates.

Primary Author: Oracle Corporation

This software and related documentation are provided under a license agreement containing restrictions on use and disclosure and are protected by intellectual property laws. Except as expressly permitted in your license agreement or allowed by law, you may not use, copy, reproduce, translate, broadcast, modify, license, transmit, distribute, exhibit, perform, publish, or display any part, in any form, or by any means. Reverse engineering, disassembly, or decompilation of this software, unless required by law for interoperability, is prohibited.

The information contained herein is subject to change without notice and is not warranted to be error-free. If you find any errors, please report them to us in writing.

If this is software, software documentation, data (as defined in the Federal Acquisition Regulation), or related documentation that is delivered to the U.S. Government or anyone licensing it on behalf of the U.S. Government, then the following notice is applicable:

U.S. GOVERNMENT END USERS: Oracle programs (including any operating system, integrated software, any programs embedded, installed, or activated on delivered hardware, and modifications of such programs) and Oracle computer documentation or other Oracle data delivered to or accessed by U.S. Government end users are "commercial computer software," "commercial computer software documentation," or "limited rights data" pursuant to the applicable Federal Acquisition Regulation and agency-specific supplemental regulations. As such, the use, reproduction, duplication, release, display, disclosure, modification, preparation of derivative works, and/or adaptation of i) Oracle programs (including any operating system, integrated software, any programs embedded, installed, or activated on delivered hardware, and modifications of such programs), ii) Oracle computer documentation and/or iii) other Oracle data, is subject to the rights and limitations specified in the license contained in the applicable contract. The terms governing the U.S. Government's use of Oracle cloud services are defined by the applicable contract for such services. No other rights are granted to the U.S. Government.

This software or hardware is developed for general use in a variety of information management applications. It is not developed or intended for use in any inherently dangerous applications, including applications that may create a risk of personal injury. If you use this software or hardware in dangerous applications, then you shall be responsible to take all appropriate fail-safe, backup, redundancy, and other measures to ensure its safe use. Oracle Corporation and its affiliates disclaim any liability for any damages caused by use of this software or hardware in dangerous applications.

Oracle®, Java, MySQL, and NetSuite are registered trademarks of Oracle and/or its affiliates. Other names may be trademarks of their respective owners.

Intel and Intel Inside are trademarks or registered trademarks of Intel Corporation. All SPARC trademarks are used under license and are trademarks or registered trademarks of SPARC International, Inc. AMD, Epyc, and the AMD logo are trademarks or registered trademarks of Advanced Micro Devices. UNIX is a registered trademark of The Open Group.

This software or hardware and documentation may provide access to or information about content, products, and services from third parties. Oracle Corporation and its affiliates are not responsible for and expressly disclaim all warranties of any kind with respect to third-party content, products, and services unless otherwise set forth in an applicable agreement between you and Oracle. Oracle Corporation and its affiliates will not be responsible for any loss, costs, or damages incurred due to your access to or use of third-party content, products, or services, except as set forth in an applicable agreement between you and Oracle.

For information about Oracle's commitment to accessibility, visit the Oracle Accessibility Program website at http://www.oracle.com/pls/topic/lookup?ctx=acc&id=docacc.

### Contents

### Preface

| iv |
|----|
| iv |
| iv |
| V  |
| V  |
|    |

### 1 Understand the eBay Marketplace Adapter

| eBay Marketplace Adapter Capabilities                                               | 1-1 |
|-------------------------------------------------------------------------------------|-----|
| What Application Version Is Supported?                                              | 1-1 |
| Workflow to Create and Add an eBay Marketplace Adapter Connection to an Integration | 1-2 |

### 2 Create an eBay Marketplace Adapter Connection

| 2-1 |
|-----|
| 2-1 |
| 2-4 |
| 2-6 |
| 2-6 |
| 2-7 |
| 2-8 |
| 2-9 |
|     |

### 3 Add the eBay Marketplace Adapter Connection to an Integration

| Basic Info Page        | 3-1 |
|------------------------|-----|
| Invoke Operations Page | 3-1 |
| Summary Page           | 3-2 |

### 4 Troubleshoot the eBay Marketplace Adapter

Insufficient Permissions to Fulfill the Request

ORACLE

4-1

### Preface

This guide describes how to configure this adapter as a connection in an integration in Oracle Integration.

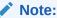

The use of this adapter may differ depending on the features you have, or whether your instance was provisioned using Standard or Enterprise edition. These differences are noted throughout this guide.

#### **Topics:**

- Audience
- Documentation Accessibility
- Diversity and Inclusion
- Related Resources
- Conventions

### Audience

This guide is intended for developers who want to use this adapter in integrations in Oracle Integration.

### **Documentation Accessibility**

For information about Oracle's commitment to accessibility, visit the Oracle Accessibility Program website at <a href="https://www.oracle.com/corporate/accessibility/">https://www.oracle.com/corporate/accessibility/</a>.

#### Access to Oracle Support

Oracle customers that have purchased support have access to electronic support through My Oracle Support. For information, visit <a href="https://support.oracle.com/">https://support.oracle.com/</a> portal/ or visit Oracle Accessibility Learning and Support if you are hearing impaired.

### **Diversity and Inclusion**

Oracle is fully committed to diversity and inclusion. Oracle respects and values having a diverse workforce that increases thought leadership and innovation. As part of our

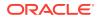

initiative to build a more inclusive culture that positively impacts our employees, customers, and partners, we are working to remove insensitive terms from our products and documentation. We are also mindful of the necessity to maintain compatibility with our customers' existing technologies and the need to ensure continuity of service as Oracle's offerings and industry standards evolve. Because of these technical constraints, our effort to remove insensitive terms is ongoing and will take time and external cooperation.

### **Related Resources**

See these Oracle resources:

- Oracle Cloud at http://cloud.oracle.com
- Using Integrations in Oracle Integration 3
- Using the Oracle Mapper with Oracle Integration 3
- Oracle Integration documentation on the Oracle Help Center.

### Conventions

The following text conventions are used in this document:

| Convention                                                                                                    | Meaning                                                                                                    |  |
|----------------------------------------------------------------------------------------------------|----------------------------------------------------------------------------------------------------|--|
| boldface Boldface type indicates graphical user interface elements associated vaction, or terms defined in text or the glossary.              |                                                                                                    |  |
| italic                                                                                                    | Italic type indicates book titles, emphasis, or placeholder variables for which you supply particular values. |  |
| monospace Monospace type indicates commands within a paragraph, URLs, code examples, text that appears on the screen, or text that you enter. |                                                                                                    |  |

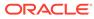

# 1 Understand the eBay Marketplace Adapter

Review the following conceptual topics to learn about the eBay Marketplace Adapter and how to use it as a connection in integrations in Oracle Integration. A typical workflow of adapter and integration tasks is also provided.

#### **Topics:**

- eBay Marketplace Adapter Capabilities
- What Application Version Is Supported?
- Workflow to Create and Add an eBay Marketplace Adapter Connection to an Integration

### eBay Marketplace Adapter Capabilities

The eBay Marketplace Adapter enables you to create an integration with an eBay application. You can configure the eBay Marketplace Adapter as an invoke connection in an integration in Oracle Integration.

The eBay Marketplace Adapter provides the following benefits:

- Provides invoke (target) connection support for performing various types of operations for the following modules:
  - Buy
  - Sell
  - Commerce
- Supports eBay APIs protected using OAuth 2.0 two-legged and three-legged authentication
- Supports connecting to private resources that are in your virtual cloud network (VCN) with a private endpoint. See Connect to Private Resources in *Provisioning and Administering Oracle Integration 3* and Configure the Endpoint Access Type. This type of connection does not use the connectivity agent.

The eBay Marketplace Adapter is one of many predefined adapters included with Oracle Integration.

### What Application Version Is Supported?

For information about which application version is supported by this adapter, see the Connectivity Certification Matrix.

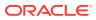

### Workflow to Create and Add an eBay Marketplace Adapter Connection to an Integration

You follow a very simple workflow to create a connection with an adapter and include the connection in an integration in Oracle Integration.

This table lists the workflow steps for both adapter tasks and overall integration tasks, and provides links to instructions for each step.

| Step | Description                                                                                                    | More Information                                                                                                    |
|------|----------------------------------------------------------------------------------------------------|----------------------------------------------------------------------------------------------------|
| 1    | Access Oracle Integration.                                                                                                    | Go to https://instance_URL/ic/<br>home                                                                                                    |
| 2    | Create the adapter connections for the<br>applications you want to integrate. The<br>connections can be reused in multiple<br>integrations and are typically created by the<br>administrator. | Create an eBay Marketplace Adapter<br>Connection                                                                                                    |
| 3    | Create the integration. When you do this, you add trigger (source) and invoke (target) connections to the integration.                                                                        | Create Integrations in Using<br>Integrations in Oracle Integration 3<br>and Add the eBay Marketplace<br>Adapter Connection to an Integration                                          |
| 4    | Map data between the trigger connection data structure and the invoke connection data structure.                                                                                              | Map Data in Using Integrations in<br>Oracle Integration 3                                                                                                    |
| 5    | (Optional) Create lookups that map the<br>different values used by those applications to<br>identify the same type of object (such as<br>gender codes or country codes).                      | Manage Lookups in Using<br>Integrations in Oracle Integration 3                                                                                                    |
| 6    | Activate the integration.                                                                                                    | Activate Integrations in Using<br>Integrations in Oracle Integration 3                                                                                                    |
| 7    | Monitor the integration on the dashboard.                                                                                                    | Monitor Integrations in Using<br>Integrations in Oracle Integration 3                                                                                                    |
| 8    | Track payload fields in messages during runtime.                                                                                                    | Assign Business Identifiers for<br>Tracking Fields in Messages and<br>Manage Business Identifiers for<br>Tracking Fields in Messages in Using<br>Integrations in Oracle Integration 3 |
| 9    | Manage errors at the integration level,<br>connection level, or specific integration<br>instance level.                                                                                       | Manage Errors in Using Integrations<br>in Oracle Integration 3                                                                                                    |

# Create an eBay Marketplace Adapter Connection

A connection is based on an adapter. You define connections to the specific cloud applications that you want to integrate. The following topics describe how to define connections.

#### **Topics:**

2

- Prerequisites for Creating a Connection
- Create a Connection
- Upload a Certificate to Connect with External Services

### Prerequisites for Creating a Connection

You must satisfy the following prerequisites to create a connection with the eBay Marketplace Adapter:

- Obtain the Client ID and Client Secret
- Use the Authorization Code Credentials Security Policy
- Obtain the Scope
- Identify the Applicable Scope for the Selected Security Policy

#### **Obtain the Client ID and Client Secret**

- 1. Log in to your eBay Developer Program.
- 2. Click your account and select Application access keys.

| Hi       | ٠         | Forums* | Docs & KBs • |
|----------|-----------|---------|--------------|
| Applicat | ion acces | s keys  |              |

 Copy the client ID and client secret. You'll need to enter these values on the Connections page when you configure security for your eBay Marketplace Adapter connection in Oracle Integration. See Configure Connection Security.

#### Use the Authorization Code Credentials Security Policy

If you want to use the authorization code credentials security policy, you must create a redirect URL in eBay.

- 1. Log in to your eBay Developer Program.
- 2. Click your account and select Application access keys.

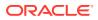

- 3. Click User Tokens.
- 4. Under Get a Token from eBay via Your Application, click +Add eBay Redirect URL.
- 5. In the **Your auth accepted URL** field, enter your Oracle Integration instance URL in the following format:

https://your server.com/icsapis/agent/oauth/callback

| RuName (eBay Redirect<br>URL name)                    | Display Title              | OAuth Enabled                        |
|-------------------------------------------------------|----------------------------|--------------------------------------|
|                                                       | L2                         | Ø ~                                  |
|                                                       |                            | 0 ^                                  |
| Your branded eBay<br>Sandbox Sign In<br>(Auth'n'auth) | https://signin.sand        | box.ebay.com/ws/eBayIS               |
| Display Title                                         |                            |                                      |
| URLs must be                                          | seoure (https://) and shou | Id not be eBay's Privacy Policy URL. |
| Your privacy policy<br>URL                            | https://                   |                                      |
| Your auth accepted<br>URL <sup>1</sup>                | https://                   | com/icsapis/                         |
| Your auth declined<br>URL <sup>1</sup>                | https://                   |                                      |
|                                                       |                            |                                      |

#### Get a Token from eBay via Your Application

How does this work? Learn more  $\geq$ 

#### 6. Click Save.

#### **Obtain the Scope**

- 1. Log in to your eBay Developer Program.
- 2. On the home page, click **Docs & KBs** > **All API Documentation**. The list of the APIs is displayed for all the modules.

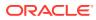

| Docs & KBs*     | Support* |
|-----------------|----------|
| Buy             |          |
| Sell            |          |
| Commerce        |          |
| Developer       |          |
| All API Documen | tation   |
| All API Documen | tation   |

3. Click the **API Reference** link for the API you need to configure (for example, **Account API**).

Sell APIs

Create end-to-end selling applications to help professional sellers with their selling activity on eBay. From configuring account settings and listing inventory on eBay to marketing listings and reporting on seller performance. The selling APIs help you create applications that enable sellers to grow their business on eBay.

Selling Integration Guide: How to use eBay APIs to help professional sellers add their inventory and grow their business on eBay.

|             | Overview | API Reference | Release Notes |
|-------------|----------|---------------|---------------|
| Account API | ß        | ß             | C'            |

- 4. On the API Reference : Resources page, click a method name.
- 5. On the next page, under **OAuth** scope, find the list of OAuth scopes available for a particular method.

OAuth scope

This request requires an access token created with the authorization code grant flow, using one or more scopes from the following list (please check your Application Keys page for a list of OAuth scopes available to your application):

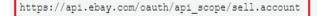

6. Copy the scope.

You'll need to enter this value on the Connections page when you configure security for your eBay Marketplace Adapter connection in Oracle Integration. See Configure Connection Security.

Identify the Applicable Scope for the Selected Security Policy

- 1. Log in to your eBay Developer Program.
- 2. On the home page, click **Docs & KBs > All API Documentation**.
- 3. Click the API Reference link for an API and click a method name.
- 4. Click OpenAPI 3 JSON Contract (beta).

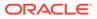

| API releas |                    |
|------------|--------------------|
| AFTreleas  | senotes            |
| 📥 OpenA    | PI 2 JSON Contract |
| (beta)     |                    |
| 📥 OpenA    | PI 2 YAML Contract |
| (beta)     |                    |
| 📥 OpenA    | PI 3 JSON Contract |
| (beta)     |                    |
| 📥 OpenA    | PI 3 YAML Contract |
| (beta)     |                    |

A JSON file is downloaded.

5. Open the JSON file.

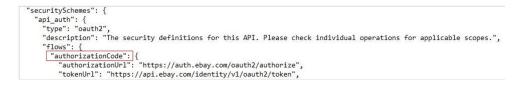

6. Scroll to the bottom or search the securitySchemes field. The applicable security policies/policy appear(s).

#### Note:

Search for Security in the downloaded JSON file. If the available scope in the Security field is different than the one you obtained after performing the steps (see Obtain the Scope), you must enter both scopes in the **Scope** field on the Connections page. See Configure Connection Security. In most cases, the scopes are the same in both locations.

### Create a Connection

Before you can build an integration, you must create the connections to the applications with which you want to share data.

To create a connection in Oracle Integration:

- **1.** In the navigation pane, click **Design**, then **Connections**.
- 2. Click Create.

#### Note:

You can also create a connection in the integration canvas. See Define Inbound Triggers and Outbound Invokes.

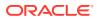

- 3. In the Create connection panel, select the adapter to use for this connection. To find the adapter, scroll through the list, or enter a partial or full name in the **Search** field.
- 4. Enter the information that describes this connection.

| Element                   | Description                                                                                                    |
|---------------------------|----------------------------------------------------------------------------------------------------|
| Name                      | Enter a meaningful name to help others find<br>your connection when they begin to create their<br>own integrations.                                                                                                    |
| Identifier                | Automatically displays the name in capital<br>letters that you entered in the <b>Name</b> field. If you<br>modify the identifier name, don't include blank<br>spaces (for example, SALES OPPORTUNITY).                                                                                                    |
| Role                      | Select the role (direction) in which to use this<br>connection (trigger, invoke, or both). Only the<br>roles supported by the adapter are displayed for<br>selection. When you select a role, only the<br>connection properties and security policies<br>appropriate to that role are displayed on the<br>Connections page. If you select an adapter that<br>supports both invoke and trigger, but select only<br>one of those roles, you'll get an error when you<br>try to drag the adapter into the section you didn'<br>select. |
|                           | For example, assume you configure a<br>connection for the Oracle Service Cloud<br>(RightNow) Adapter as only an <b>invoke</b> .<br>Dragging the adapter to a <b>trigger</b> section in the<br>integration produces an error.                                                                                                    |
| Keywords                  | Enter optional keywords (tags). You can search<br>on the connection keywords on the Connections<br>page.                                                                                                    |
| Description               | Enter an optional description of the connection.                                                                                                    |
| Share with other projects | <b>Note:</b> This field only appears if you are creating a connection in a project.                                                                                                    |
|                           | Select to make this connection publicly available<br>in other projects. Connection sharing eliminates<br>the need to create and maintain separate<br>connections in different projects.                                                                                                    |
|                           | When you configure an adapter connection in a<br>different project, the <b>Use a shared connection</b><br>field is displayed at the top of the Connections<br>page. If the connection you are configuring<br>matches the same type and role as the publicly<br>available connection, you can select that<br>connection to reference (inherit) its resources.<br>See Add and Share a Connection Across a<br>Project.                                                                                                    |

#### 5. Click Create.

Your connection is created. You're now ready to configure the connection properties, security policies, and (for some connections) access type.

### **Configure Connection Properties**

Enter connection information so your application can process requests.

- 1. Go to the Properties section.
- 2. In the **Select ebay Environment** field, select the environment. Your selection enables the eBay Marketplace Adapter to connect to the appropriate endpoint.
  - **Sandbox**: A self-contained, testing environment that imitates an eBay production environment. The sandbox environment enables you to test and debug your eBay APIs before running them in eBay's live production environment.
  - **Production**: eBay's live production environment for running your eBay APIs.

### **Configure Connection Security**

Configure security for your eBay Marketplace Adapter connection by selecting the security policy and specifying the client ID, client secret, and scope values.

The client ID, client secret, and scope values to specify are based on the security policy you select. See Prerequisites for Creating a Connection.

- 1. Go to the **Security** section.
- 2. From the Security Policy list, select the security policy.
  - **eBay Client Credential**: Select to configure operations for the resources owned by your application in eBay (for example, **Search**, **Get default category tree id**, **Get listing structure polices**, and so on). The client credentials grant type generates a new application access token, which is used to access the resources owned by the application.
  - Authorization Code Credentials: Select to configure operations for the resources owned by the respective user in eBay (for example, Get user, Get shopping cart, Get transaction summary, and so on).
     The authorization code grant type generates a new user access token, which is used to access the resources owned by the respective user.

#### Note:

You must be aware of which policy to select before you configure security for your eBay Marketplace Adapter connection.

- 3. If you select eBay Client Credential:
  - a. In the **Client Id** field, enter the client ID that you obtained after performing the steps in the prerequisites section. See Obtain the Client ID and Client Secret.
  - b. In the Client Secret field, enter the client secret that you obtained after performing the steps in the prerequisites section. See Obtain the Client ID and Client Secret.

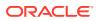

c. In the **Scope** field, enter comma-separated scopes corresponding to the security policy you selected. See Obtain the Scope and Identify the Applicable Scope for the Selected Security Policy . For example:

https://api.ebay.com/oauth/api\_scope/buy.item.bulk,https://
api.ebay.com/oauth/api scope

- 4. If you selected Authorization Code Credentials:
  - a. In the **Client Id** field, enter the client ID that you obtained after performing the steps in the prerequisites section. See Obtain the Client ID and Client Secret.
  - **b.** In the **Client Secret** field, enter the client secret that you obtained after performing the steps in the prerequisites section. See Obtain the Client ID and Client Secret.
  - c. In the **Scope** field, enter comma-separated scopes corresponding to the security policy you selected. See Obtain the Scope and Identify the Applicable Scope for the Selected Security Policy . For example:

```
https://api.ebay.com/oauth/api_scope/sell.marketing,https://
api.ebay.com/oauth/api_scope/buy.shopping.cart
```

#### Note:

The **Scope** field is not marked with an asterisk (\*). This incorrectly implies that this field is not mandatory. This field is mandatory.

- d. Click Provide Consent. You are redirected to the eBay login page.
- e. Log in to the eBay account with your credentials.
- f. On the Grant Application Access page, click I Agree.
- g. Click Save.

### Configure the Endpoint Access Type

Configure access to your endpoint. Depending on the capabilities of the adapter you are configuring, options may appear to configure access to the public internet, to a private endpoint, or to an on-premises service hosted behind a fire wall.

- Select the Endpoint Access Type
- Ensure Private Endpoint Configuration is Successful

#### Select the Endpoint Access Type

Select the option for accessing your endpoint.

| Option         | This Option Appears If Your Adapter<br>Supports     |
|----------------|-----------------------------------------------------|
| Public gateway | Connections to endpoints using the public internet. |

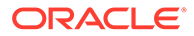

| Option           | This Option Appears If Your Adapter<br>Supports                                                                                                    |  |
|------------------|----------------------------------------------------------------------------------------------------|--|
| Private endpoint | Connections to endpoints using a private virtual<br>cloud network (VCN).<br><b>Note</b> : To connect to private endpoints, you must<br>complete prerequisite tasks in the Oracle Cloud<br>Infrastructure Console. Failure to do so results in<br>errors when testing the connection. See Connect<br>to Private Resources in <i>Provisioning and</i><br><i>Administering Oracle Integration 3</i> and<br>Troubleshoot Private Endpoints in <i>Using</i><br><i>Integrations in Oracle Integration 3</i> . |  |

#### Ensure Private Endpoint Configuration is Successful

- To connect to private endpoints, you must complete prerequisite tasks in the Oracle Cloud Infrastructure Console. Failure to do so results in errors when testing the connection. See Connect to Private Resources in *Provisioning and Administering Oracle Integration 3*.
- When configuring an adapter on the Connections page to connect to endpoints using a private network, specify the fully-qualified domain name (FQDN) and *not* the IP address. If you enter an IP address, validation fails when you click **Test**.
- IPSec tunneling and FastConnect are not supported for use with private endpoints.

### Test the Connection

Test your connection to ensure that it's configured successfully.

1. In the page title bar, click **Test**. What happens next depends on whether your adapter connection uses a Web Services Description Language (WSDL) file. Only some adapter connections use WSDLs.

| Then                                                                                                    |
|----------------------------------------------------------------------------------------------------|
| The test starts automatically and validates the inputs you provided for the connection.                                                                                                    |
| A dialog prompts you to select the type of connection testing to perform:                                                                                                    |
| <ul> <li>Validate and Test: Performs a full validation of the WSDL, including processing of the imported schemas and WSDLs. Complete validation can take several minutes depending on the number of imported schemas and WSDLs. No requests are sent to the operations exposed in the WSDL.</li> <li>Test: Connects to the WSDL URL and performs a syntax check on the WSDL. No requests are sent to the operations</li> </ul> |
|                                                                                                    |

- 2. Wait for a message about the results of the connection test.
  - If the test was successful, then the connection is configured properly.
  - If the test failed, then edit the configuration details you entered. Check for typos and verify URLs and credentials. Continue to test until the connection is successful.

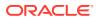

3. When complete, click Save.

### Upload a Certificate to Connect with External Services

Certificates allow Oracle Integration to connect with external services. If the external service/ endpoint needs a specific certificate, request the certificate and then import it into Oracle Integration.

If you make an SSL connection in which the root certificate does not exist in Oracle Integration, an exception error is thrown. In that case, you must upload the appropriate certificate. A certificate enables Oracle Integration to connect with external services. If the external endpoint requires a specific certificate, request the certificate and then upload it into Oracle Integration.

- **1.** Sign in to Oracle Integration.
- In the navigation pane, click Settings, then Certificates. All certificates currently uploaded to the trust store are displayed on the Certificates page.
- 3. Click **Filter**  $\overline{\phantom{a}}$  to filter by name, certificate expiration date, status, type, category, and installation method (user-installed or system-installed). Certificates installed by the system cannot be deleted.

| Certificates                                       |       |                    | Upload     |
|----------------------------------------------------|-------|--------------------|------------|
|                                                    |       | 6-6                | c          |
| 22 Certificates                                    |       |                    |            |
| Name                                               | Туре  | Category           | Status     |
| akt_pgpPublic Expires in 77 Years                  | PGP   | Public             | Configured |
| akt_pgpPrivate Expires in 77 Years                 | PGP   | Private            | Configured |
| testpgppublic Expires in 77 Years                  | PGP   | Public             | Configured |
| testppgpsecret Expires in 77 Years                 | PGP   | Private            | Configured |
| elq_cert1 Expired                                  | X.509 | Trust              | Configured |
| Eqir_CloudCA Expires in 94 Years                   | SAML  | Message Protection | Configured |
| qa_lan Expires in 19 Years                         | X.509 | Trust              | Configured |
| OpportunityServiceSoapHttpPort Expires in 1 Months | X.509 | Trust              | Configured |
| DigiCertCA2 Expires in 6 Years                     | X.509 | Trust              | Configured |
| SG-Utilities Expired                               | X.509 | Trust              | Configured |
| app_elq_p01 Expires in 8 Years                     | X.509 | Trust              | Configured |

- 4. Click **Upload** at the top of the page. The Upload certificate panel is displayed.
- 5. Enter an alias name and optional description.
- 6. In the **Type** field, select the certificate type. Each certificate type enables Oracle Integration to connect with external services.
  - Digital Signature
  - X.509 (SSL transport)
  - SAML (Authentication & Authorization)
  - PGP (Encryption & Decryption)
  - Signing key

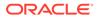

#### **Digital Signature**

The digital signature security type is typically used with adapters created with the Rapid Adapter Builder. See Learn About the Rapid Adapter Builder in Oracle Integration in Using the Rapid Adapter Builder with Oracle Integration 3.

- 1. Click **Browse** to select the digital certificate. The certificate must be an X509Certificate. This certificate provides inbound RSA signature validation. See Implement Digital Signature Validation (RSA) in *Using the Rapid Adapter Builder with Oracle Integration 3*.
- 2. Click Upload.

#### X.509 (SSL transport)

- **1.** Select a certificate category.
  - a. Trust: Use this option to upload a trust certificate.
    - i. Click **Browse**, then select the trust file (for example, .cer or .crt) to upload.
  - **b. Identity**: Use this option to upload a certificate for two-way SSL communication.
    - i. Click **Browse**, then select the keystore file (.jks) to upload.
    - ii. Enter the comma-separated list of passwords corresponding to key aliases.

#### Note:

When an identity certificate file (.jks) contains more than one private key, all the private keys must have the same password. If the private keys are protected with different passwords, the private keys cannot be extracted from the keystore.

- iii. Enter the password of the keystore being imported.
- c. Click Upload.

#### SAML (Authentication & Authorization)

- Note that Message Protection is automatically selected as the only available certificate category and cannot be deselected. Use this option to upload a keystore certificate with SAML token support. Create, read, update, and delete (CRUD) operations are supported with this type of certificate.
- 2. Click Browse, then select the certificate file (.cer or .crt) to upload.
- 3. Click Upload.

#### **PGP (Encryption & Decryption)**

1. Select a certificate category. Pretty Good Privacy (PGP) provides cryptographic privacy and authentication for communication. PGP is used for signing, encrypting, and decrypting files. You can select the private key to use for encryption or decryption when configuring the stage file action.

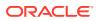

- a. **Private**: Uses a private key of the target location to decrypt the file.
  - i. Click **Browse**, then select the PGP file to upload.
  - ii. Enter the PGP private key password.
- **b. Public**: Uses a public key of the target location to encrypt the file.
  - i. Click **Browse**, then select the PGP file to upload.
  - ii. In the ASCII-Armor Encryption Format field, select Yes or No.
    - Yes shows the format of the encrypted message in ASCII armor. ASCII armor is a binary-to-textual encoding converter. ASCII armor formats encrypted messaging in ASCII. This enables messages to be sent in a standard messaging format. This selection impacts the visibility of message content.
    - No causes the message to be sent in binary format.
  - iii. From the **Cipher Algorithm** list, select the algorithm to use. Symmetric-key algorithms for cryptography use the same cryptographic keys for both encryption of plain text and decryption of cipher text. The following supported cipher algorithms are FIPS-compliant:
    - AES128
    - AES192
    - AES256
    - TDES
- c. Click Upload.

#### Signing key

A signing key is a secret key used to establish trust between applications. Signing keys are used to sign ID tokens, access tokens, SAML assertions, and more. Using a private signing key, the token is digitally signed and the server verifies the authenticity of the token by using a public signing key. You must upload a signing key to use the OAuth Client Credentials using JWT Client Assertion and OAuth using JWT User Assertion security policies in REST Adapter invoke connections. Only PKCS1- and PKCS8-formatted files are supported.

- 1. Select Public or Private.
- Click Browse to upload a key file. If you selected Private, and the private key is encrypted, a field for entering the private signing key password is displayed after key upload is complete.
- **3.** Enter the private signing key password. If the private signing key is not encrypted, you are not required to enter a password.
- 4. Click Upload.

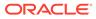

### Add the eBay Marketplace Adapter Connection to an Integration

When you drag the eBay Marketplace Adapter into the invoke area of an integration, the Adapter Endpoint Configuration Wizard is invoked. This wizard guides you through configuration of the eBay Marketplace Adapter endpoint properties.

The following sections describe the wizard pages that guide you through configuration of the eBay Marketplace Adapter as an invoke in an integration. You cannot configure the eBay Marketplace Adapter as a trigger in an integration.

#### **Topics:**

- Basic Info Page
- Invoke Operations Page
- Summary Page

### **Basic Info Page**

You can enter a name and description on the Basic Info page of each adapter in your integration.

| Element                                    | Description                                                                                                    |  |
|--------------------------------------------|----------------------------------------------------------------------------------------------------|--|
| What do you want to call<br>your endpoint? | Provide a meaningful name so that others can understand the responsibilities of this connection. You can include English alphabeti characters, numbers, underscores, and hyphens in the name. You can include the following characters: |  |
|                                            | • No blank spaces (for example, My Inbound Connection)                                                                                                    |  |
|                                            | <ul> <li>No special characters (for example, #;83&amp; or righ(t)now4)<br/>except underscores and hyphens</li> </ul>                                                                                                    |  |
|                                            | No multibyte characters                                                                                                    |  |
| What does this endpoint do?                | Enter an optional description of the connection's responsibilities. For example:                                                                                                    |  |
|                                            | This connection receives an inbound request to synchronize account information with the cloud application.                                                                                                    |  |

### Invoke Operations Page

Select the module, entity, and supported operation in eBay Marketplace Cloud.

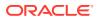

| Element            | Description                                                                                                    |  |
|--------------------|----------------------------------------------------------------------------------------------------|--|
| Select module      | <ul> <li>Select the module:</li> <li>Buy: Configures browse and browse-related operations such as Search by image, Add item, Get items, and so on.</li> <li>Commerce: Configures identity and identity-related operations such as Get user.</li> <li>Sell: Configures entities such as Fulfillment, Account, Finance, Marketing, and so on and related operations such as Create shipping fulfillment, Get orders, Delete payment policy, Get transactions, and so on.</li> </ul> |  |
| Select entity      | Select the entity, such as <b>Inventory</b> , <b>Browse</b> , <b>Identity</b> , and so on<br>The entities available for selection are based on the module<br>selected.                                                                                                    |  |
| Filter by resource | <ul> <li>Type the initial letters to filter the display of operations. You can also select a filter type:</li> <li>Delete</li> <li>Post</li> <li>Get</li> <li>Put</li> </ul>                                                                                                    |  |
| Select operation   | Select an operation name, such as <b>Bulk update price quantity</b> ,<br><b>Publish offer</b> , <b>Get inventory items</b> , <b>Delete sales tax</b> , and so or<br>The operations available for selection are based on the module<br>and entity selected.<br><b>Note</b> : The operations available for selection are also based on the                                                                                                    |  |
|                    | security policy you selected for your eBay Marketplace Adapter connection. See Configure Connection Security.                                                                                                    |  |

### Summary Page

You can review the specified adapter configuration values on the Summary page.

| Element | Description                                                                                                    |
|---------|----------------------------------------------------------------------------------------------------|
| Summary | Displays a summary of the configuration values you defined on previous pages of the wizard.                                                                                                    |
|         | The information that is displayed can vary by adapter. For some adapters, the selected business objects and operation name are displayed. For adapters for which a generated XSD file is provided, click the XSD link to view a read-only version of the file. |
|         | To return to a previous page to update any values, click the appropriate tab in the left panel or click <b>Go back</b> .                                                                                                    |
|         | To cancel your configuration details, click Cancel.                                                                                                    |

## 4 Troubleshoot the eBay Marketplace Adapter

Review the following topics to learn about troubleshooting issues with the eBay Marketplace Adapter.

**Topics:** 

Insufficient Permissions to Fulfill the Request

Additional integration troubleshooting information is provided. See Troubleshoot Oracle Integration in *Using Integrations in Oracle Integration 3* and the Oracle Integration Troubleshooting page on the Oracle Help Center.

### Insufficient Permissions to Fulfill the Request

The following error occurs during runtime if the provided scope value is not applicable or invalid for the selected security policy. The scope value is passed on the Connections page when you configure the security policy for your eBay Marketplace Adapter connection.

```
Activity Stream
Instance Id: 2400300
Ascending
Ascending

""Insufficient
permissions to fulfill the request."}]].403
error (forbidden), usually implies a lack
of permissions to access the API. You might
be required to consult the target API
documentation or work with the
owner/administrator to resolve this issue.
There may be several conditions leading to
this but the source rouse is heard described
```

Insufficient permissions to fulfill the request.

**Solution**: Remove the invalid scope that you configured for the eBay Marketplace Adapter connection, provide the valid/applicable scope for the selected security policy, and reactivate the integration. See Obtain the Scope and Identify the Applicable Scope for the Selected Security Policy .

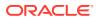